## **Hilfe für Installationsprobleme der cyclotest® Software**

Bitte prüfen Sie zuerst, dass sich das Gerät im USB-Modus befindet.

Sollten Sie die Installation, wie in unserem Handbuch beschrieben, durchgeführt haben und der cyclotest® nicht auslesbar sein oder sonstige Probleme auftreten, so können Sie hier nach dieser Anleitung eventuelle Fehlerquellen finden und beheben.

Sollten Sie sich mit dieser Anleitung nicht zu Recht finden, so steht Ihnen unser Service Team unter folgender Nummer, für Fragen und Hilfen bereit:

> cyclotest<sup>®</sup> service hotline<br>+49 (0) 93 42 / 92 40 40 www.cyclotest.de

## **Benutzerrechte prüfen**

Zuerst sollten Sie sicherstellen, dass sie als Administrator oder als Benutzer mit Administratorrechten angemeldet sind. Dies können Sie nachschauen indem Sie auf "Start" klicken und dann auf "Systemsteuerung". Nun sollten Sie folgendes Fenster sehen (je nach Einstellung Ansicht ähnlich)

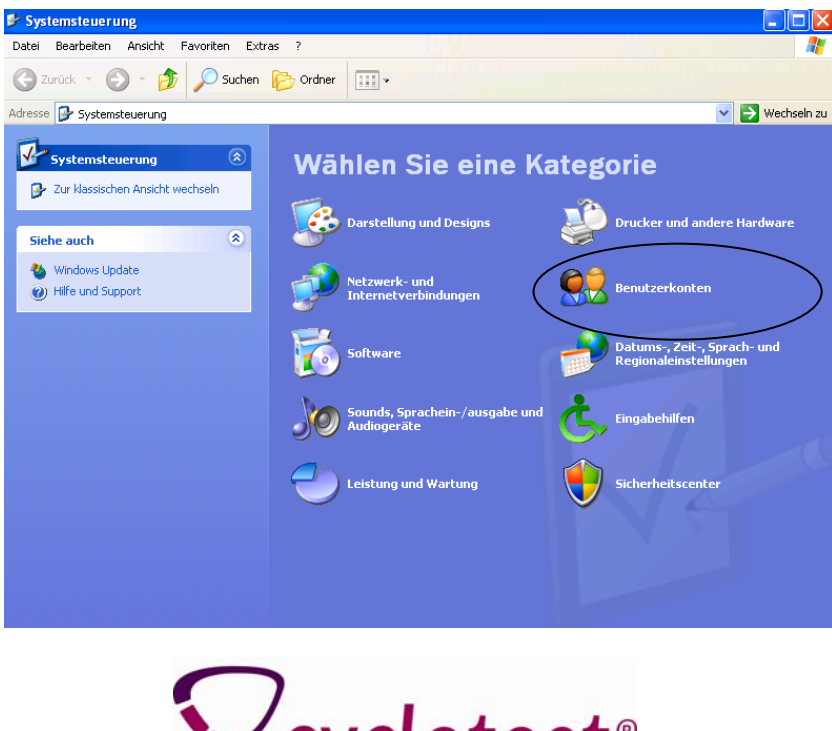

Der natürliche Weg

Klicken Sie auf "Benutzerkonten" um sich alle Benutzer des Computers anzeigen zu lassen.

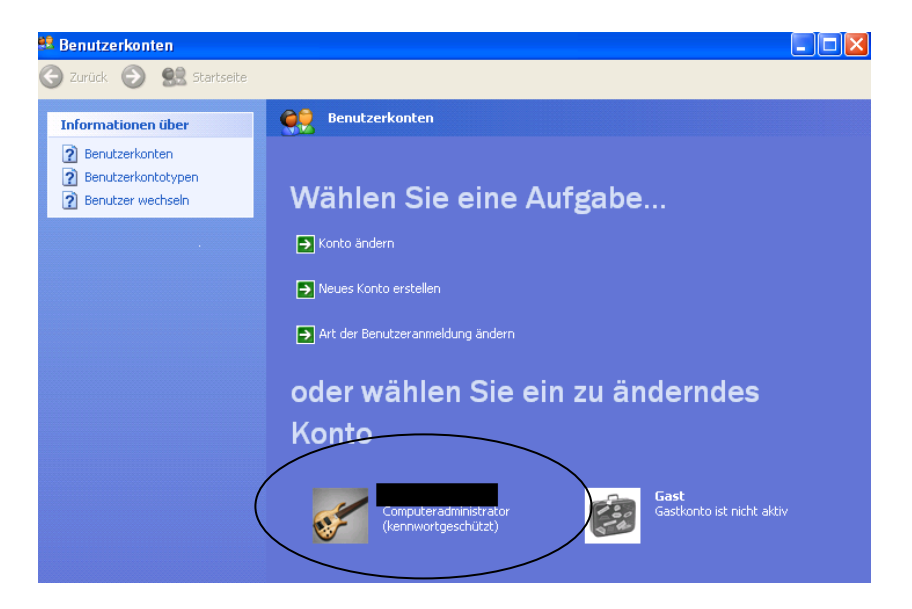

Sie sollten hier mit Ihrem Benutzer als Administrator erscheinen oder als Benutzer mit Administratorrechten. Sollten Sie dies nicht sein, wenden Sie sich bitte an die Person die Ihren Computer eingerichtet hat oder an jemanden der sich damit auskennt. Alternativ auch gerne an unsere Service Hotline: **Tel. 0 93 42 / 92 40 40**

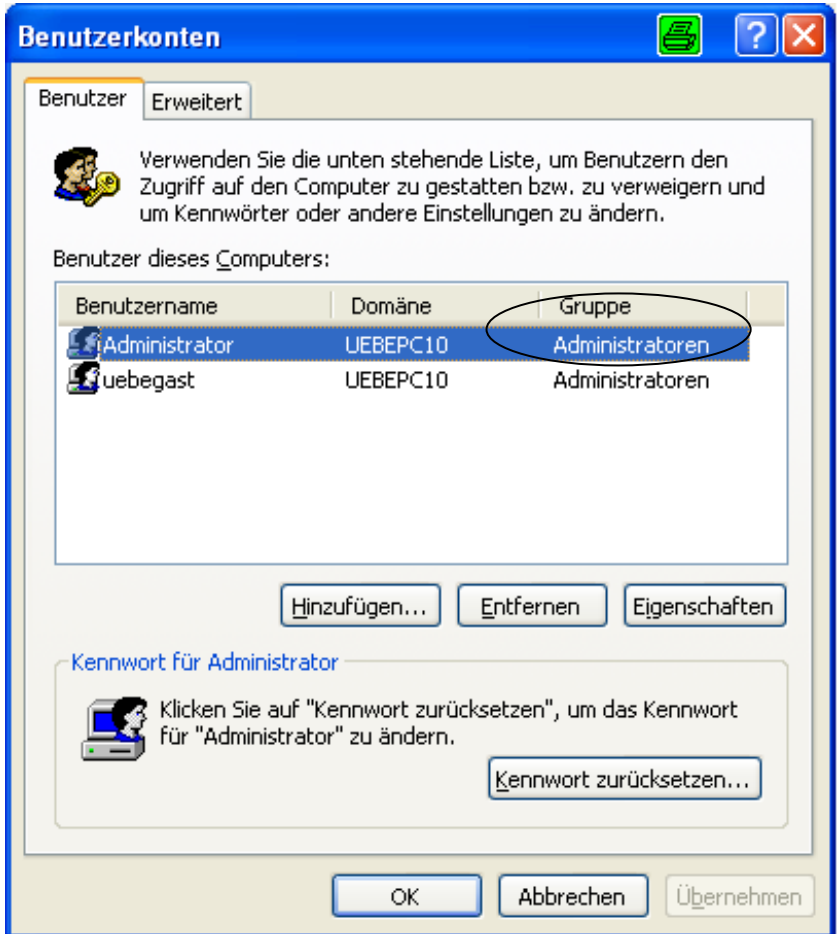

Sollten Sie als Administrator angemeldet sein, schließen Sie alle Fenster und fahren Sie fort.

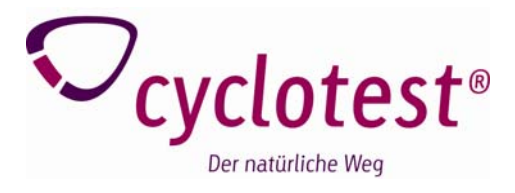

## **Kontrolle der Installation des Anschlusses**

Um nun zu überprüfen ob sich der USB-Treiber richtig installiert hat, klicken Sie auf "Start" und erneut auf "Systemsteuerung".

Anschließend auf "Leistung und Wartung" und schließlich "System". Je nach Ansicht kann man direkt auf "System" klicken.

Nun sollten Sie folgendes Fenster sehen:

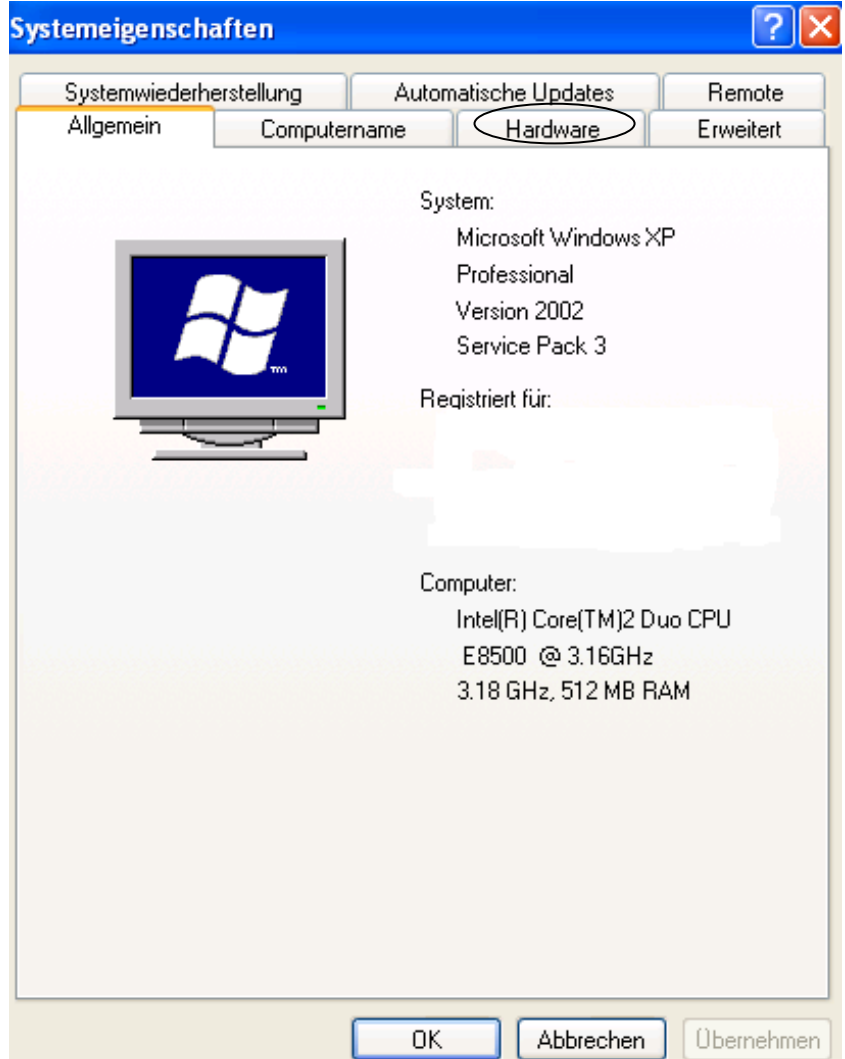

Klicken Sie nun auf den Reiter "Hardware" und anschließend auf "Geräte-Manager".

Öffnen Sie nun den Punkt "Anschlüsse [COM und LPT]", indem Sie auf das "Plus" davor klicken. Hier sollte, wie im Bild markiert, ein "USB Serial Port (COMx)" aufgelistet sein. Die Zahl nach dem "COM" kann je nach System varieren.

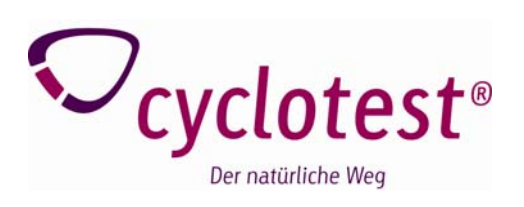

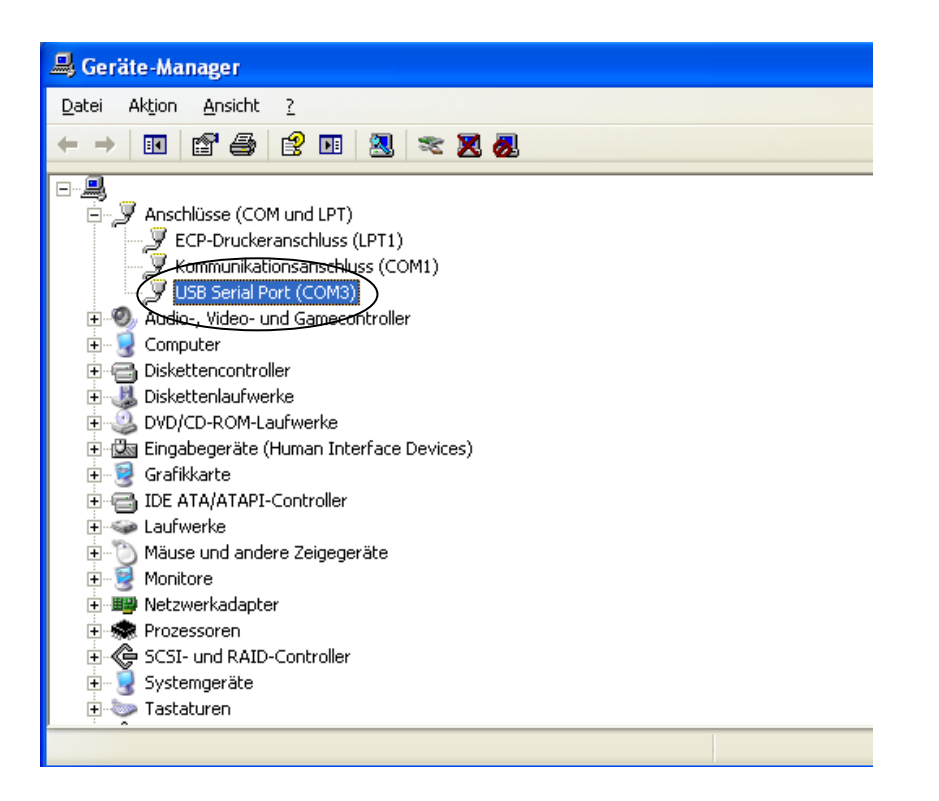

Hinweis: Der cyclotest® Zykluscomputer muss angeschlossen sein und sich im USB-Modus befinden.

Ist ein solcher Anschluss vorhanden, wurde der USB-Treiber richtig installiert. Sollten dennoch Probleme bestehen, setzten Sie sich bitte mit unserer Service Hotline in Verbindung, wir helfen Ihnen gerne weiter: **Tel. 0 93 42 / 92 40 40**

Sollten Sie keinen solchen Anschluss in Ihrer Liste sehen, so überprüfen Sie bitte ob, oberhalb ein gelbes Fragezeichen mit der Beschriftung "Andere Geräte" zu sehen ist:

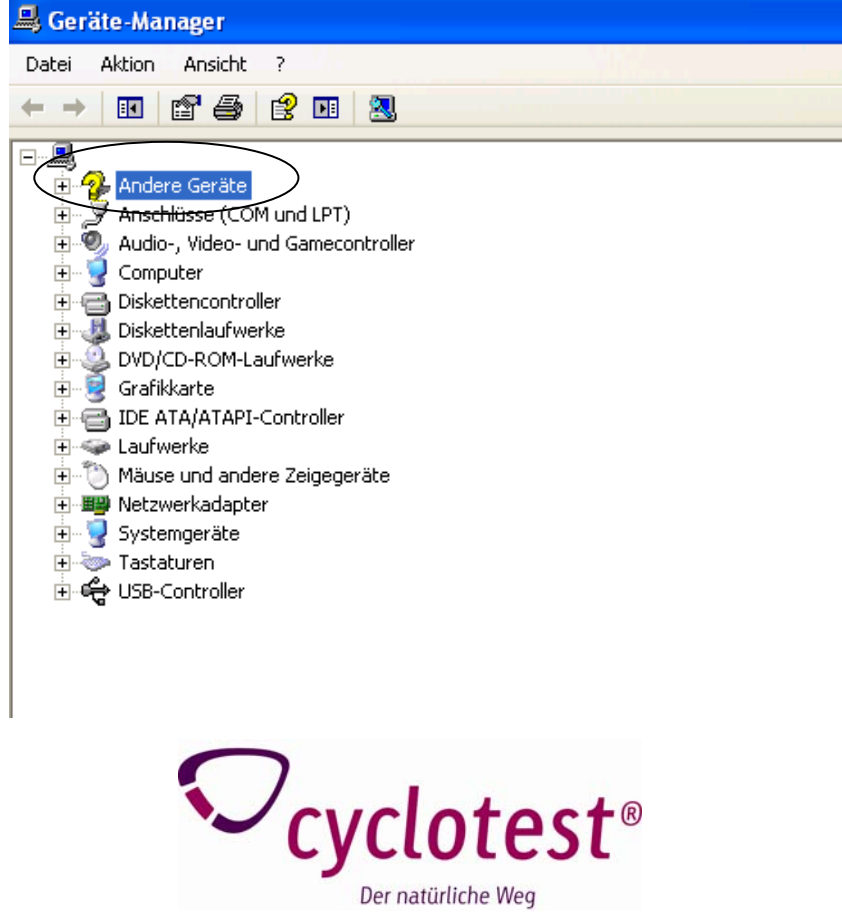

Haben Sie ein solches Fragezeichen, so ist wahrscheinlich der USB Anschluss nicht richtig erkannt worden. Öffnen Sie nun den Punkt "Andere Geräte".

Sollte hier kein "USB Serial Port" aufgelistet sein, so setzten Sie sich bitte mit der Service Hotline in Verbindung: **Tel. 0 93 42 / 92 40 40**

Sollte ein "USB Serial Port" in diesem Punkt erscheinen, so klicken Sie diesen mit der rechten Maustaste an und wählen "Treiber aktualisieren" aus. Nun müssen Sie den USB-Treiber erneut, wie im Handbuch beschrieben, installieren.

Hierzu muss die cyclotest® Software CD eingelegt sein.

Nach der Installation sollte das Fragezeichen verschwinden und der USB-Treiber richtig installiert sein. Kontrollieren Sie dies bitte wie unten gezeigt, unter dem Punkt "Anschlüsse (COM und LPT)".

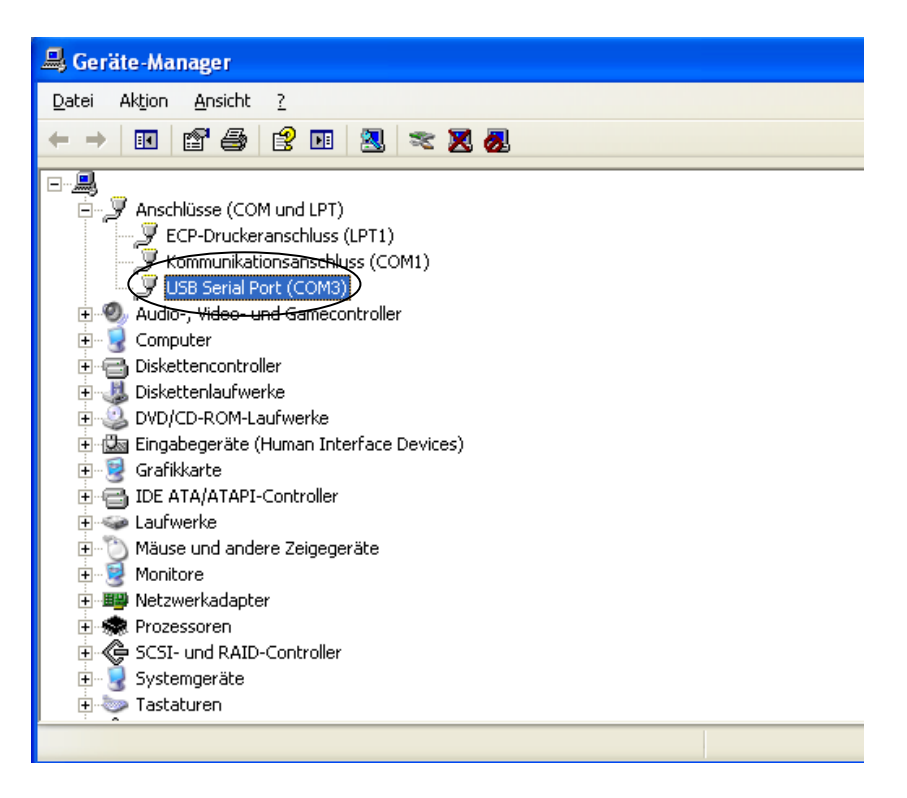

Sollte das Auslesen der Daten vom Zykluscomputer immer noch nicht funktionieren, so wenden Sie sich bitte an unsere Service Hotline. Wir helfen Ihnen gerne weiter: **Tel. 0 93 42 / 92 40 40**

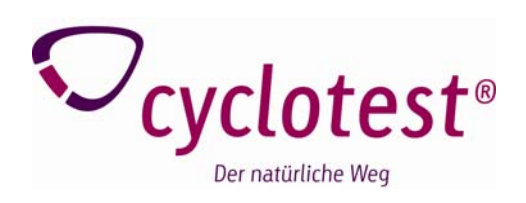